# ZyWALL IDP 10

## Intrusion Detection and Prevention Appliance

# Quick Start Guide

Version 1.00 July 2004

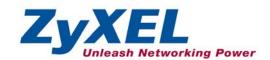

# **Table of Contents**

| 1 Introduction to Intrusions                       | 4               |
|----------------------------------------------------|-----------------|
| 2 Introducing the ZyWALL IDP 10                    | 5               |
| 3 Application Examples                             | 5               |
| 4 Hardware Connections                             | 6               |
| 4.1 Front Panel                                    | 6               |
| 4.2 Rear Panel                                     | 8               |
| 4.3 The Front Panel LEDs                           | 9               |
| 5 Accessing Your ZyWALL IDP                        | 10              |
| 6 Setting Up Your Computer's IP Address            | 11              |
| 6.1 Accessing Your ZyWALL IDP Via Web Configurator |                 |
| 7 ZyWALL IDP Quick Setup Wizard                    | 15              |
| 8 Troubleshooting                                  | 20              |
|                                                    | List of Figures |
| Figure 1 Intrusions                                | 4               |
| Figure 2 Installation Example                      | 6               |
| Figure 3 Front Panel Connections                   | 7               |
| Figure 4 Rear Panel Power Connection               | 8               |
| Figure 5 Front Panel LEDs                          | 9               |
| Figure 6 Set IP Address                            | 12              |
| Figure 7 Web Site Address                          | 13              |
| Figure 8 Login                                     | 13              |
| Figure 9 Change Password                           |                 |
| Figure 10 Home Screen                              | 13              |
| rigule 10 nome screen                              |                 |
| Figure 11 Wizard– Password Setting                 | 14              |

| Figure 13 Wizard–Time Setting       | 16             |
|-------------------------------------|----------------|
| Figure 14 Wizard– Stealth Setting   | 17             |
| Figure 15 Wizard– State Setting     | 18             |
| Figure 16 Wizard - Summary          | 18             |
| Figure 17 Wizard Result             | 19             |
|                                     | List of Tables |
| Table 1 Front Panel Ports           | 7              |
| Table 2 Rear Panel Power Connection | 8              |
| Table 3 Front Panel LEDs            | 9              |
| Table 4 Troubleshooting             | 20             |

## 1 Introduction to Intrusions

Refer to the following figure for the introduction.

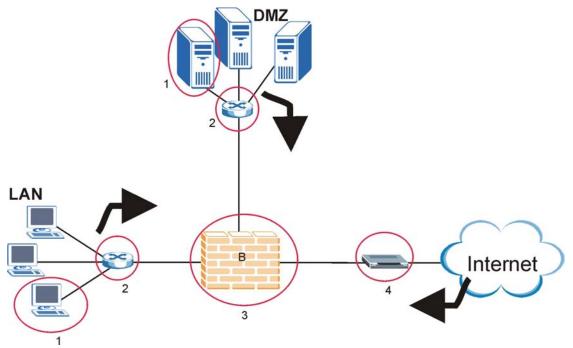

**Figure 1 Intrusions** 

Figure 1 represents a typical business network consisting of an employee LAN, a DMZ (DeMilitarized Zone) containing the company web, FTP, mail etc. servers, a firewall and/or NAT router connected to a broadband modem for Internet access.

Host-based intrusions are what most people call "virus attacks". The goal of host-based intrusions is to infiltrate files on an individual computer or server (see 1 in Figure 1) in with the goal of accessing or destroying confidential information. To protect against host-based intrusions you need to install anti-virus software on your computer or/and install a device with anti-virus software such as the Prestige 662HW. Sources of host-based attacks are the Internet, telecommuting employees using VPN to access the company intranet, employees (inadvertently) using infected floppy disks, memory sticks, removable hard drives etc.

Network-based intrusions have the goal of bringing down a network or networks by attacking computer(s), switch(es), router(s) or modem(s) (see 1, 2, 3 and 4 in Figure 1). If the LAN and/or DMZ switch is compromised (see 2 in Figure 1), then those networks are compromised. If the firewall/router is attacked (see 3 in Figure 1) and/or the Internet access broadband modem (see 4 in Figure 1), then this is the equivalent of a Denial of Service (DoS) attack on your network(s).

Host-based intrusions may be used to cause network-based intrusions when the goal of the host virus is to propagate attacks on the network, or attack computer/server operating system vulnerabilities with the goal of bringing down the computer/server.

To protect against network-based intrusions, you need the ZyWALL Intrusion Detection Prevention (IDP) Appliance. Typical network-based intrusions are SQL slammer, Blaster, Nimda, MyDoom etc.

# 2 Introducing the ZyWALL IDP 10

The ZyWALL IDP 10 functions as a plug and play bridge designed to protect networks from intrusions while allowing safe Internet access.

#### The default ZyWALL IDP 10 IP address is 192.168.1.3.

An IDP can detect malicious or suspicious packets and respond instantaneously. It can detect intrusions based on pre-defined attack patterns, violations of protocol standards (RFCs – Requests for Comments) or abnormal flows such as port scans. The rules that define detections are called "signatures".

The ZyWALL IDP comes with a built-in signature set that can be regularly updated. Regular updates are vital as new attack types are constantly evolving.

For people with knowledge of packet header types and OSI (Open System Interconnection), the IDP allows you to create your own rules.

You can configure the ZyWALL IDP using the friendly, embedded web configurator or the command-line interface you access via the console port.

# 3 Application Examples

You can install a ZyWALL IDP either between the firewall (or switch) and Internet to protect your local networks and firewall (or switch) from intrusions from the Internet, behind the firewall (or switch) to protect the DMZ servers from intrusions from the local network (due to an infected LAN computer, for example), or ideally, install one in front of the firewall and two others behind the firewall.

In the installation example (see *Figure 2*) ZyWALL IDPs (A1 and A2) protect the LAN and DMZ from intrusions from the Internet and from each other. They also receive firewall protection.

ZyWALL IDP (A3) protects the firewall (B), DMZ servers (and LAN). However, it does not receive firewall protection.

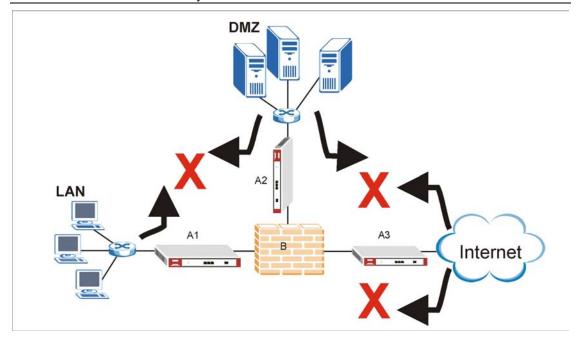

Figure 2 Installation Example

## 4 Hardware Connections

This section describes the front and rear panels of the ZyWALL IDP.

### 4.1 Front Panel

The front panel contains ports and LEDs.

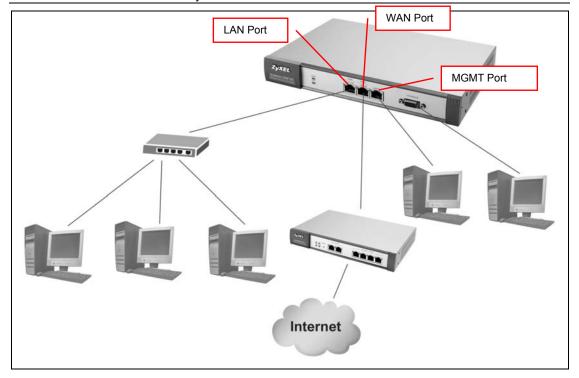

**Figure 3 Front Panel Connections** 

#### **Table 1 Front Panel Ports**

| LABEL      | DESCRIPTION                                                                                                    |
|------------|----------------------------------------------------------------------------------------------------|
| WAN 10/100 | Connect a firewall, switch or cable/DSL modem to this port depending on where you deploy the ZyWALL IDP (see <i>Figure 2</i> ).                                                                                                    |
| LAN 10/100 | Use a crossover Ethernet cable to connect a computer to this port or use a straight-through Ethernet cable to connect a hub. This port is auto-negotiating (can connect at 10 or 100Mbps).                                                                                                    |
| MGMT       | Use a crossover Ethernet cable to connect a computer to this port in order to manage the ZyWALL IDP using the web configurator. You can also manage the ZyWALL IDP via the LAN or WAN port, but the MGMT port is dedicated for management. If you manage the ZyWALL IDP via the LAN or WAN port then the ZyWALL IDP itself may be susceptible to being compromised. |

**Table 1 Front Panel Ports** 

| LABEL   | DESCRIPTION                                                                                                    |
|---------|----------------------------------------------------------------------------------------------------|
| CONSOLE | Use this port if you want to configure the ZyWALL IDP using the command-line interface. See your <i>User's Guide</i> for details on commands.                                                                                                    |
|         | Connect the 9-pin male end of the console cable to the console port of the ZyWALL IDP and the other end to a serial port (COM1, COM2 or other COM port) on your computer. Your computer should have a terminal emulation communications program (such as HyperTerminal) set to VT100 terminal emulation, no parity, 8 data bits, 1 stop bit, no flow control and 9600 bps port speed. |

## 4.2 Rear Panel

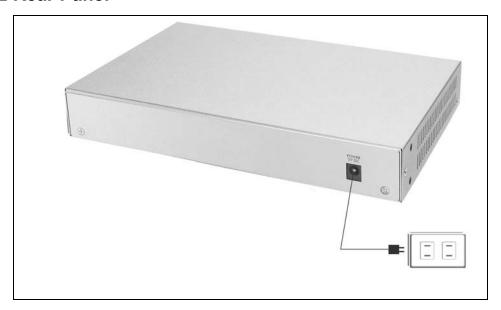

**Figure 4 Rear Panel Power Connection** 

**Table 2 Rear Panel Power Connection** 

| LABEL           | DESCRIPTION                                              |
|-----------------|----------------------------------------------------------|
| POWER 5V,<br>4A | Connect the included power adaptor to this power socket. |

#### **Table 2 Rear Panel Power Connection**

| LABEL | DESCRIPTION |
|-------|-------------|
|       |             |

WARNING: Using an incorrect power adapter will damage your device!

After you've made the connections, use the power cord to connect the power adaptor to a power source and look at the front panel LEDs.

### 4.3 The Front Panel LEDs

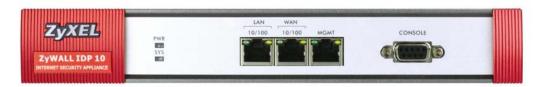

**Figure 5 Front Panel LEDs** 

The **PWR** LED turns on when you first connect the power. The **SYS** LED blinks while performing system testing and then stays on if the testing is successful. The **WAN**, **LAN** and **MGMT** LEDs turn on if the corresponding connections are properly made. Refer to the following table for more detailed LED descriptions.

| LED           | COLOR | STATUS   | DESCRIPTION                                            |
|---------------|-------|----------|--------------------------------------------------------|
| PWR           |       | Off      | The ZyWALL IDP is turned off.                          |
|               | Green | On       | The ZyWALL IDP is turned on.                           |
|               | Red   | On       | The power to the ZyWALL IDP is too low.                |
| SYS           | Green | Off      | The ZyWALL IDP is not ready or has failed.             |
|               |       | On       | The ZyWALL IDP is ready and running.                   |
|               |       | Blinking | The ZyWALL IDP is restarting.                          |
| WAN<br>10/100 |       | Off      | The WAN connection is not ready, or has failed.        |
|               | Green | On       | The ZyWALL IDP has a successful 10Mbps WAN connection. |

**Table 3 Front Panel LEDs** 

**Table 3 Front Panel LEDs** 

| LED    | COLOR | STATUS                         | DESCRIPTION                                                                   |
|--------|-------|--------------------------------|-------------------------------------------------------------------------------|
|        |       | Blinking                       | The ZyWALL IDP is sending or receiving packets on the 10Mbps WAN connection.  |
|        | Amber | On                             | The ZyWALL IDP has a successful 100Mbps WAN connection.                       |
|        |       | Blinking                       | The ZyWALL IDP is sending or receiving packets on the 100Mbps WAN connection. |
| LAN    | Off   | The LAN port is not connected. |                                                                               |
| 10/100 | Green | On                             | The ZyWALL IDP has a successful 10Mbps LAN Ethernet connection.               |
|        |       | Blinking                       | The ZyWALL IDP is sending or receiving packets on the 10Mbps LAN connection.  |
|        | Amber | On                             | The ZyWALL IDP has a successful 100Mbps Ethernet connection.                  |
|        |       | Blinking                       | The ZyWALL IDP is sending or receiving packets on the 100Mbps LAN connection. |
| MGMT   |       | Off                            | The MGMT port is not connected.                                               |
|        | Green | On                             | The ZyWALL IDP has a successful 10Mbps Ethernet connection on the MGMT port.  |
|        |       | Blinking                       | The MGMT port is sending or receiving packets on the MGMT port.               |
|        | Amber | On                             | The ZyWALL IDP has a successful 100Mbps Ethernet connection on the MGMT port. |
|        |       | Blinking                       | The MGMT port is sending or receiving packets.                                |

# 5 Accessing Your ZyWALL IDP

Choose one of these methods to access (and configure) the ZyWALL IDP.

- > Command line interface via the console port using terminal emulation software.
- ➤ Web Configurator via the **MGMT** port using a web browser. To do this your computer must be in the same subnet as the ZyWALL IDP. See the next section for how to do this.

#### The default ZyWALL IDP 10 IP address is 192.168.1.3.

By default remote management is disabled on both the LAN and WAN ports. You must first enable remote management on these ports via the console port or the MGMT port if you want to configure the ZyWALL IDP using these ports.

# 6 Setting Up Your Computer's IP Address

Use this section to set up your computer to use a static IP address of 192.168.1.1, 192.168.1.2 or from 192.168.1.4 to 192.168.1.254 with a subnet mask of 255.255.255.0. This is necessary to ensure that your computer can communicate with your ZyWALL IDP.

Your computer must have an Ethernet card and TCP/IP installed. TCP/IP should already be installed on computers using Windows NT/2000/XP, Macintosh OS 7 and later operating systems.

#### Windows 2000/NT/XP

- In Windows XP, click Start, Control Panel. In Windows 2000/NT, click Start, Settings, Control Panel.
- In Windows XP, click Network Connections.
  In Windows 2000/NT, click Network and Dial-up Connections.
- 3. Right-click **Local Area Connection** and then click **Properties**.
- Select Internet Protocol (TCP/IP) (under the General tab in Windows XP) and click Properties.

 The Internet Protocol TCP/IP Properties screen opens (the General tab in Windows XP).

-Click **Use the following IP Address** and fill in the **IP address** (choose an used one from 192.168.1.1, 192.168.1.2 or from 192.168.1.4 to 192.168.1.254), **Subnet mask** (255.255.255.0), and **Default gateway** (192.168.1.3) fields (if your computer is connected directly to the ZyWALL IDP.

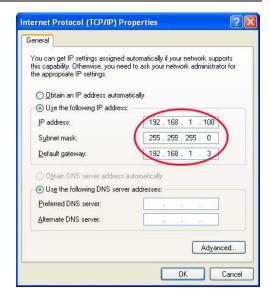

Figure 6 Set IP Address

- 6. Click **OK** to close the **Internet Protocol (TCP/IP) Properties** window.
- 7. Click **OK** to close the **Local Area Connection Properties** window.

### Checking Your Computer's IP Address

- 1. In the computer, click Start, (All) Programs, Accessories and then Command Prompt.
- 2. In the **Command Prompt** window, type "ipconfig" and then press **ENTER**. Your computer's IP address must be in the correct range (192.168.1.1, 192.168.1.2 or from 192.168.1.4 to 192.168.1.254) with subnet mask 255.255.255.0 in order to communicate with the ZyWALL IDP.

Refer to your *User's Guide* for detailed IP address configuration for other Windows and Macintosh computer operating systems.

## 6.1 Accessing Your ZyWALL IDP Via Web Configurator

1. Launch your web browser. Enter "192.168.1.3" as the web site address.

The ZyWALL allows one management session at a time (console port, SSH (Secure Shell) or web configurator in that order of priority). Make sure there is not another management session already running before you try to start one.

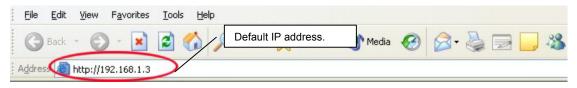

Figure 7 Web Site Address

2. The default password ("1234") is already in the password field (in non-readable format). Click **Login** to proceed to a screen asking you to change your password. Click **Reset** to revert to the default password in the password field.

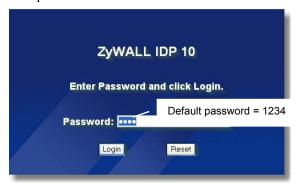

Figure 8 Login

3. It is highly recommended you change the default password. Enter a new password, retype it to confirm and click **Apply**; alternatively click **Ignore** if you do not want to change the password now.

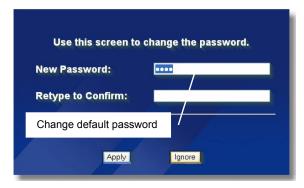

Figure 9 Change Password

**4.** You should now see the web configurator **HOME** screen.

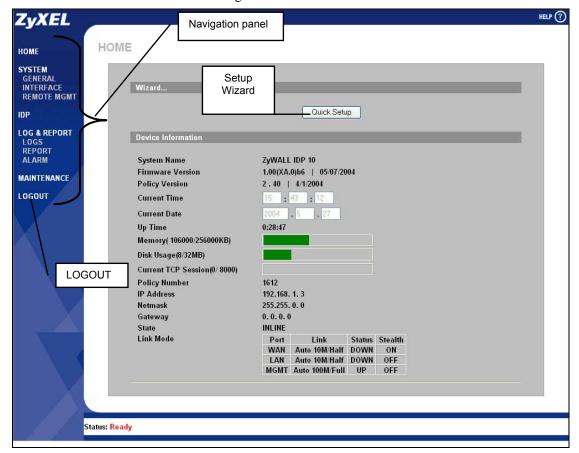

Figure 10 Home Screen

- Click Quick Setup to begin a wizard to help you configure your ZyWALL IDP for the first time.
- Click a link under **SYSTEM** in the navigation panel to configure general ZyWALL IDP features.
- ➤ Click **IDP** in the navigation panel to configure IDP-related ZyWALL IDP features.
- Click a link under LOG & REPORT in the navigation panel to view ZyWALL IDP logs, reports and alarms.
- ➤ Click **MAINTENANCE** in the navigation panel to configure a new password, time/date settings upload firmware, back up, restore or upload a configuration file and restart the ZyWALL IDP.

Click **LOGOUT** when you have finished a ZyWALL IDP management session.

The ZyWALL IDP automatically logs you out if a management session (web or console) is left idle for five minutes. If this happens, you will have to log back in.

# 7 ZyWALL IDP Quick Setup Wizard

1. Click **Quick Setup** in the **HOME** screen of the web configurator. The first wizard screen allows you to change the access password.

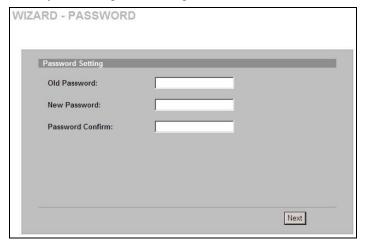

It is highly recommended you change the default password. Enter a new password, retype it to confirm and click **Next**; alternatively click **Next** without filling in the fields if you do not want to change the password now.

Figure 11 Wizard- Password Setting

2. The second wizard screen allows you to configure the ZyWALL IDP network settings. The ZyWALL IDP IP address and subnet mask applies to the LAN, WAN and MGMT ports.

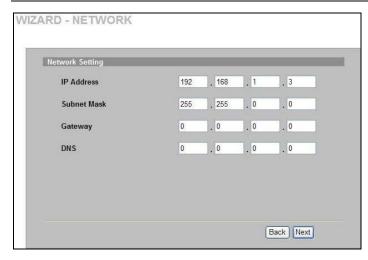

Figure 12 Wizard- Network Setting

Enter the ZyWALL IDP IP address, subnet mask, gateway IP address and DNS server IP address in these fields. The gateway and DNS entries relate to the e-mail, syslog and SNMP functions of the ZyWALL IDP.

The DNS server maps a domain name to its corresponding IP address and vice versa. If you configure a DNS server, you can enter an IP address or domain name for e-mail, syslog, etc. servers.

If you change the ZyWALL IDP IP address, you will need to access it again using the new IP address.

Click **Next** to continue.

3. The following wizard screen allows you to enter the ZyWALL IDP time and date.

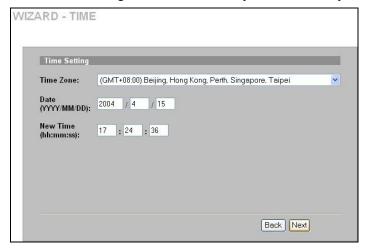

Figure 13 Wizard-Time Setting

Select the **Time Zone** of the location of the ZyWALL IDP and then type the current **Date** (in yearmonth-date format) and **Time** (in hour-minutes-seconds format) in the respective fields.

If you want to configure a time server, please go to the MAINTENANCE, Time Setting screen.

This is the date and time the ZyWALL IDP displays in logs and reports.

Click Next to continue.

4. Enable/disable the stealth function on either or both the LAN and WAN ports. The MGMT port has no stealth function. Stealth enabled on a port means that the ZyWALL IDP drops all incoming packets destined for the ZyWALL IDP received on that port with no response to the sender.

When you enable Stealth on a port, you cannot perform management via that port.

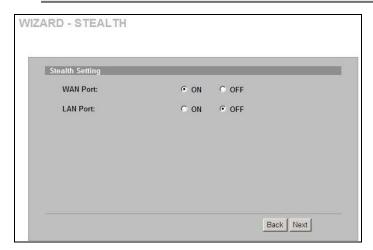

When **Stealth** is enabled on a port, the ZyWALL IDP doesn't respond to ICMP requests such as Ping (no ICMP ECHO REPLY packets).

The ZyWALL IDP doesn't send TCP\_RST packets if a TCP connection is blocked nor does it send ICMP\_PORT UNREACHABLE packets for UDP requests or forwarded traffic.

Click **Next** to continue.

Figure 14 Wizard- Stealth Setting

5. Select whether you want the ZyWALL IDP to detect and take action, just detect and send alerts about attacks or neither in the following screen.

**Monitor** state may be advisable when you first deploy the ZyWALL IDP in your network. As each network is different, in **Inline** mode the ZyWALL IDP may initially block valid traffic ("false positive") or allow invalid traffic ("false negative"). When "false positives" and "false negatives" have been identified and corrected, you should then change to **Inline**.

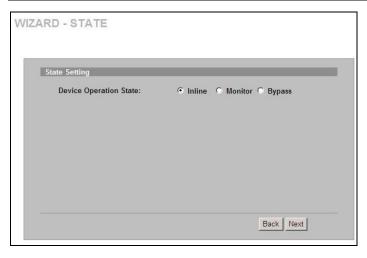

**Inline** means the ZyWALL IDP will both identify suspicious or malicious packets and perform the action dictated by the rule for that type of intrusion (block, log, drop, send an alarm).

**Monitor** means the ZyWALL IDP will function as a traditional IDS (Intrusion Detection System) by identifying suspicious or malicious packets and then sending alerts (only).

**Bypass** means the ZyWALL IDP allows all LAN and WAN traffic to pass through it without inspection.

Figure 15 Wizard- State Setting

6. The following read-only screen shows a summary of all the ZyWALL IDP settings you have configured in this wizard. Changes have not been saved to the ZyWALL IDP yet.

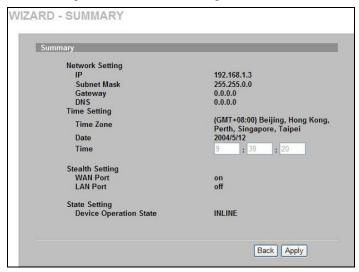

Check that your configurations are correct and if yes, click **Apply** to save your changes to the ZyWALL IDP and continue to the final wizard screen.

Otherwise, click **Back** to return to a previous screen if a setting is incorrect.

Figure 16 Wizard - Summary

The final wizard screen shows which settings have been saved successfully to the ZyWALL IDP.

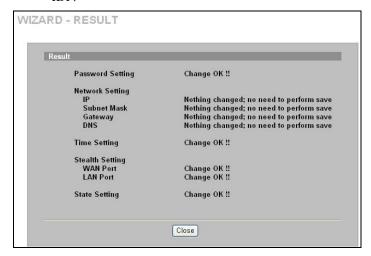

Check the **Result** screen and click **Close** to return to the **Home** screen. Fields incorrectly configured display "Error". You need to reconfigure those fields before deploying the ZyWALL IDP.

Figure 17 Wizard Result

# 8 Troubleshooting

**Table 4 Troubleshooting** 

| PROBLEM                                                   | CORRECTIVE ACTION                                                                                                    |  |  |
|-----------------------------------------------------------|----------------------------------------------------------------------------------------------------|--|--|
| None of the LEDs turn on when you turn on the ZyWALL IDP. | Make sure that you have the included power adaptor connected to the ZyWALL IDP and connected to an appropriate power source. Using an incorrect power adaptor will damage your device!                                                          |  |  |
|                                                           | Check all cable connections. If the LEDs still do not turn on, you may have a hardware problem. In this case, you should contact your local vendor.                                                                                             |  |  |
| Cannot access the console port                            | Make sure you have the physical connection properly set up as described in the hardware connections section.                                                                                                    |  |  |
|                                                           | When configuring using the console port, you need a computer with a terminal emulation program configured to the following parameters:                                                                                                    |  |  |
|                                                           | o VT100 terminal emulation.                                                                                                    |  |  |
|                                                           | o 9600 bits per second.                                                                                                    |  |  |
|                                                           | o 8 data bits, no parity, 1 stop bit, no flow control                                                                                                    |  |  |
| Cannot access the ZyWALL IDP web configurator.            | Make sure you are using the correct IP address to access the ZyWALL IDP.                                                                                                    |  |  |
|                                                           | Connect to the ZyWALL IDP from the console port, log in to the command line interface and type "get system" to check the IP address of the ZyWALL IDP.                                                                                          |  |  |
|                                                           | Make sure the IP address of the computer you are using to access the ZyWALL IDP and the ZyWALL IDP are in the same subnet.                                                                                                    |  |  |
|                                                           | If you are trying to access the web configurator via the LAN or WAN port, go to the command line interface and type "get remote" to check that remote management is allowed on that port. Management is always allowed on the <b>MGMT</b> port. |  |  |
| Cannot access the ZyWALL IDP from the                     | Check the cable connection between the ZyWALL IDP and your computer or hub. Refer to the section on front panel for details.                                                                                                    |  |  |
| LAN or WAN.                                               | Ping the ZyWALL IDP from a LAN computer. Make sure your computer's Ethernet card is installed and functioning properly.                                                                                                    |  |  |
|                                                           | Check that the port is not in stealth mode. Go to the command line interface and type "get interface".                                                                                                    |  |  |
|                                                           | Check that remote management is allowed on that port. Go to the command line interface and type "get remote".                                                                                                    |  |  |

| PROBLEM            | CORRECTIVE ACTION                                                                                                    |
|--------------------|----------------------------------------------------------------------------------------------------|
| Forgot My Password | If you forgot your console and web configurator password, then you will have to enter debug mode to reset the ZyWALL IDP to the factory defaults. See your <i>User's Guide</i> for details. |